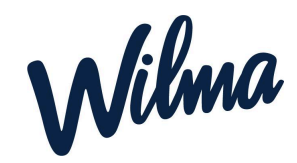

# **Huoltajan Wilma-tunnus**

Huoltajalla voi olla useita lapsi saman kunnan varhaiskasvatuksessa, perusopetuksessa tai toisella asteella. Kaikki lapset voi yhdistää yhden Wilma-tunnuksen alle. Toimi näin, jotta saat lisättyä lapsen jo olemassa olevalle tunnuksellesi tai luotua itsellesi uuden Wilma-tunnuksen (mikäli sinulla ei ole vielä tunnusta)

Tämän ohjeen mukaan toimitaan, jos lapsi on varhaiskasvatuksessa, mutta huoltajalla ei ole mitään Wilma-tunnusta ennestään tai hän ei näe lastaan kirjautuessa Wilmaan omalla tunnuksellaan.

# **Vaihe 1: Wilmaan siirtyminen**

Siirry tietokoneen selaimella osoitteeseen *<https://lohja.inschool.fi/connect>*.

# **Vaihe 2: Varmistusviesti**

Syötä sähköpostiosoitteesi kenttään ja klikkaa *Lähetä varmistusviesti*. Huom. jos sinulla on jo Wilma-tunnus, kirjoita kenttään sama sähköpostiosoite, johon Wilma-tunnuksesi on liitetty.

Jos viestiä ei tule, tarkista myös sähköpostin roskapostihakemisto. Jos viestiä ei ole sielläkään, ota yhteys oppilaitokseen.

Kun viesti on saapunut, klikkaa siinä olevaa linkkiä. Klikkaa sitten Wilmassa *Seuraava*.

# **Vaihe 3 (mahdollinen): Asiointikoulun (=lapsen hoitopaikan) valinta ja tunnistautuminen**

Jos Wilma ei pyydä valitsemaan asiointikoulua tai tunnistautumaan, jatka suoraan vaiheeseen 4.

Jos Wilma pyytää tässä vaiheessa valitsemaan asiointikoulun, valitse lapsesi varhaiskavatusyksikkö. Mikäli lapsella ei ole vielä osoitettua yksikköä, valitse joku yksiköistä (tämä valinta ei vaikuta lapsesi tulevaa yksikköön). Sen jälkeen Wilma pyytää tunnistautumaan. Tunnistaudu ja jatka eteenpäin.

# **Vaihe 4: Avainkoodin tai asiointivaltuuksien käyttö**

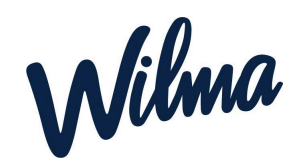

#### Minulla on...

- O avainkoodi, esimerkiksi ABCDE-12345-EDCBA-67890
- $\circlearrowright$ yksi tai useampi olemassa oleva Wilma-tunnus
- O huoltajatiedot saatavilla Digi- ja väestötietoviraston kautta
- Valitse "Minulla on" -kohdasta "huoltajatiedot saatavilla Digi- ja väestötietoviraston kautta" ja seuraa sen jälkeen Wilman opastamia vaiheita. Jos et ole tähän mennessä tunnistautunut vahvasti, Wilma pyytää tekemään sen ensin.
- Jos sinulla **on** avainkoodi, valitse *Minulla on...* -kohdasta "avainkoodi, esimerkiksi ABCDE-..." ja syötä avainkoodisi alapuolelle aukeavaan neliosaiseen kenttään. Klikkaa *Lisää*. Wilma ilmoittaa, että tunnus/avainkoodi lisätty. Klikkaa *Seuraava*.

# **Vaihe 4: Jatka Wilman opastuksen mukaan**

Seuraa Wilman opastusta ja täytä tarvittavat tiedot, kunnes tunnus on luotu.